# Domande frequenti (RF) sulla radiofrequenza via cavo  $\overline{a}$

# Sommario

Come si misura il segnale a radiofrequenza (RF) in upstream? Come si misura il segnale di alimentazione a valle dalla scheda MC-xx? Come si misura il segnale di alimentazione in downstream dall'uscita del convertitore? Perché, nei convertitori GI, la frequenza deve essere impostata su 1,75 MHz in meno rispetto alla frequenza centrale di un particolare canale del Comitato dei sistemi televisivi nazionali (NTSC)? Cosa si intende per "guadagno di unità"? Qual è la correlazione tra le dimensioni del minislot e la larghezza del canale? Qual è il significato degli stati del modem via cavo show? Cosa fare con  $\leq e$  ! significato per la lettura del livello di alimentazione nel comando show cable modem? Come decodificare l'elenco dei cavi a scatto? [Informazioni correlate](#page-7-0)

## D. Come si misura il segnale a radiofrequenza (RF) upstream?

R. Utilizzare il "metodo Zero Span". Per ulteriori informazioni su questo metodo, consultare il documento sul [collegamento del router Cisco serie uBR7200 all'headend via cavo](//www.cisco.com/en/US/docs/cable/cmts/ubr7200/installation/guide/ub72cnrf.html). Attenersi alle sequenti istruzioni:

- Collegare l'analizzatore di spettro al segnale in upstream proveniente dalla rete via cavo 1. dell'accoppiatore a cui si connettono tutti i modem via cavo.
- 2. Impostare l'analizzatore in modo che visualizzi la parte a monte con una frequenza centrale corrispondente alla configurazione del sistema di terminazione del modem via cavo (CMTS).
- 3. Impostare lo span su 0 MHz.
- 4. Impostare la larghezza di banda del canale video e della banda del canale su 3 MHz ed eseguire ping estesi.
- 5. Impostare il valore di sweep su 80 microsecondi (μs). Premere il pulsante Sweep (Sweep), Manual (Manuale), 80 (80), quindi Usec.
- 6. Attiva la linea di innesco tra la parte più alta e quella più bassa del segnale. A tale scopo, premere il pulsante Trig, il pulsante Video e abbassare il selettore in modo appropriato.
- 7. Regolare l'ampiezza in modo che la parte superiore del segnale RF si trovi sulla griglia superiore della griglia del display, quindi reimpostare la linea di innesco di conseguenza.

## D. Come si misura il segnale di alimentazione a valle dalla scheda MC-xx?

A. Quando si misura il segnale di potenza in downstream che proviene dalla scheda della linea di cavi e arriva al convertitore, la potenza misurata in decibel riferiti a 1 millivolt (dBmV) è diversa, a seconda della serie di schede di linea in uso.

- $\bullet$  Per una scheda MCxx "B", l'uscita è a 32 dBmV +/-2 dB.
- Per una scheda MCxx "C", l'uscita è a 42 dBmV +/-2 dB.

Nota: questo è importante perché non tutti i convertitori dispongono della funzione di "guadagno automatico" che può regolarsi automaticamente in base alla potenza specificata e, quindi, richiede una spaziatura interna.

Attenersi alle seguenti istruzioni:

- Quando si misura l'alimentazione in uscita dalla scheda di linea, assicurarsi di impostare la 1. frequenza centrale su 44 MHz e una span di 10 MHz.
- 2. Ruotare il comando Ampiezza quasi verso l'alto in modo che l'impostazione dBmV sia di circa -10 dBmV.
- 3. Misurare il segnale della frequenza intermedia (IF) utilizzando l'opzione di alimentazione del canale.
- 4. Impostare la spaziatura dei canali e la larghezza di banda dei canali su 6 MHz. Premere Meas/User, Power Menu (Menu alimentazione) e Setup (Impostazione).Da qui è possibile impostare lo spazio e la larghezza di banda del canale.<br>17:43:16 Aug 27, 1998

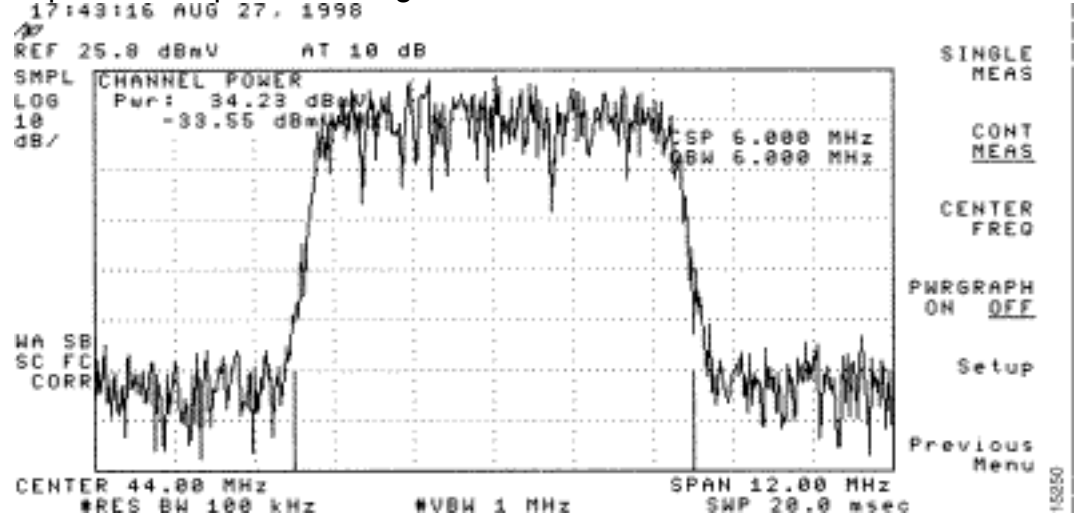

5. Impostate la feature media video scegliendo **Menu precedente > Setup > Video Ave**. I valori della media video sono 2,5 dB al di sotto della potenza effettiva del

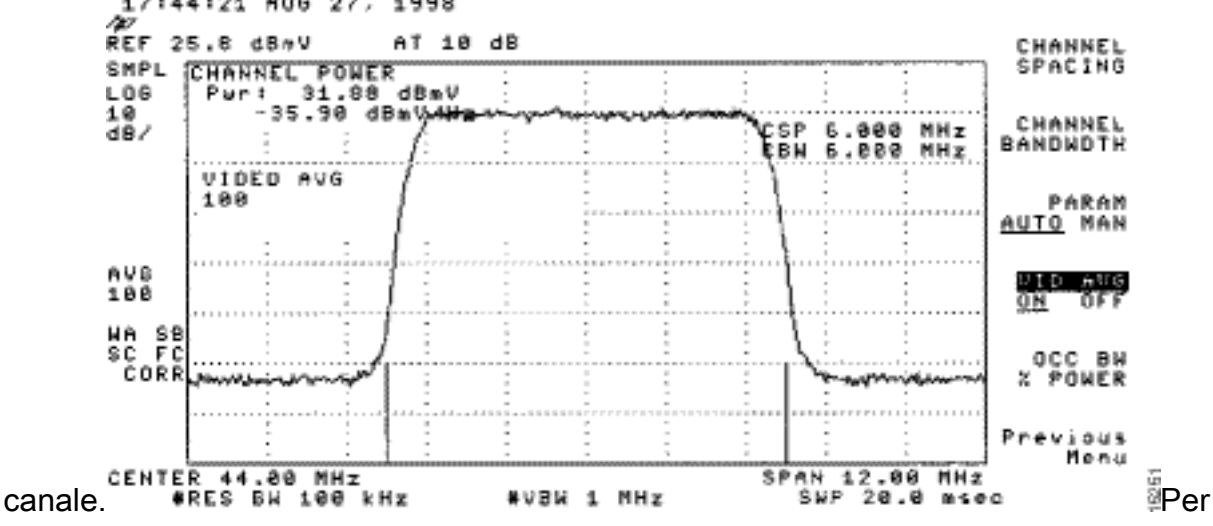

ulteriori informazioni, fare riferimento al capitolo Misurazione del segnale RF in downstream con l'opzione di alimentazione del canale su uno Spectrum Analyzer nel documento sulla [connessione del router Cisco serie uBR7200 all'headend del cavo.](//www.cisco.com/en/US/docs/cable/cmts/ubr7200/installation/guide/ub72cnrf.html) Inoltre, fare riferimento a [Ottenere le misurazioni del consumo energetico di un segnale downstream DOCSIS](//www.cisco.com/warp/customer/109/spectrum_47064.html) [utilizzando un analizzatore dello spettro](//www.cisco.com/warp/customer/109/spectrum_47064.html) per ulteriori informazioni.

### D. Come si misura il segnale di alimentazione in downstream dall'uscita del convertitore?

R. L'obiettivo di questo esercizio è verificare che la potenza proveniente dall'upconverter di un segnale modulato QAM (digital quadrature amplitude modulation) sia compresa tra +50 e +58 decibel con riferimento a 1 millivolt (dBmV). Attenersi alle seguenti istruzioni:

- 1. Collegare l'uscita a valle della scheda del cavo al connettore di ingresso del convertitore.
- 2. Collegare l'analizzatore di spettro all'uscita di radiofrequenza (RF) del convertitore upconverter.
- 3. Impostare l'uscita del convertitore tra +50 e +58 dBmV.
- 4. Impostare la frequenza centrale sull'analizzatore di spettro in modo che corrisponda alla configurazione sul sistema di terminazione del modem via cavo (CMTS) con un'estensione di 20 MHz.
- 5. Impostare la spaziatura dei canali e la larghezza di banda dei canali su 6 MHz. Se il segnale RF provoca un sovraccarico o "ritaglio laser", è necessario aggiungere l'attenuazione. In questo caso, si vede una inclinazione delle linee ai lati del segnale RF, come mostrato di<br>18117104 AUG 27, 1998

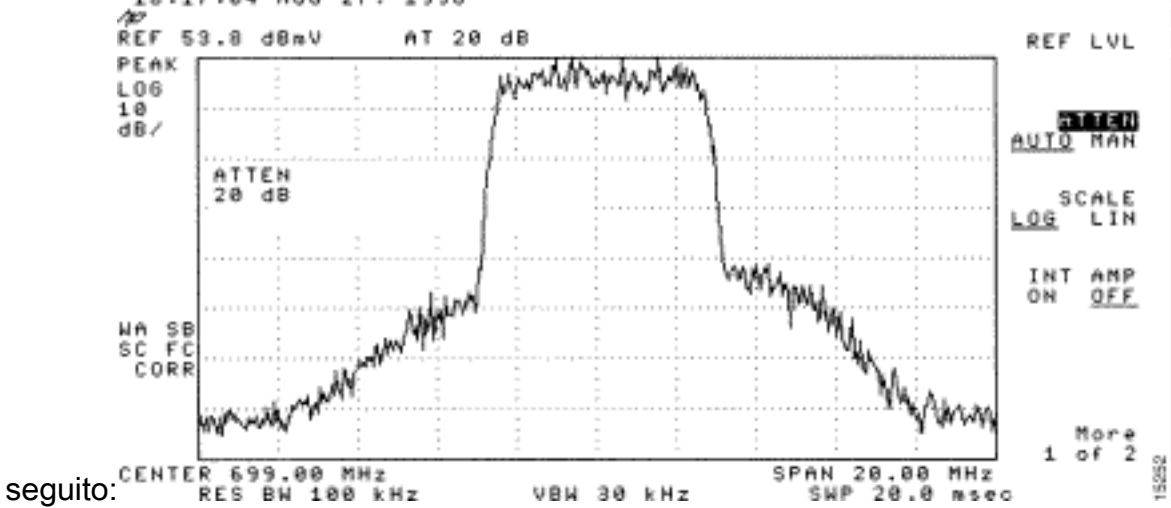

- 6. Per aggiungere l'attenuazione, premere il tasto **Ampiezza**, quindi il tasto **Manuale**, un valore come 10 e infine il tasto MHz.
- Modificare le impostazioni dell'analizzatore di spettro per visualizzare l'alimentazione del 7. canale digitale. Premere Menu Precedente, Setup, quindi Channel Power (Alimentazione canale). Qui è possibile vedere se c'è troppa energia dal convertitore se il valore non rientra nell'intervallo da +50 a 58 dBmV.
- 8. Se il valore non rientra nell'intervallo richiesto, regolare l'impostazione di alimentazione sul convertitore. In un convertitore GI, premere il tasto freccia giù, che seleziona la modalità. Passare alla modalità con le barre verticali. Premere il tasto freccia destra per attivare le barre da lampeggiare.Per aggiungere dB, tenere premuto il tasto freccia su per 3 secondi.Per sottrarre dB, tenere premuto il tasto freccia giù per 3 secondi.

Dopo aver regolato l'upconverter, l'analizzatore di spettro deve leggere tra +50 e +58 dBmV. Sotto, si legge 57.06 dBmV.

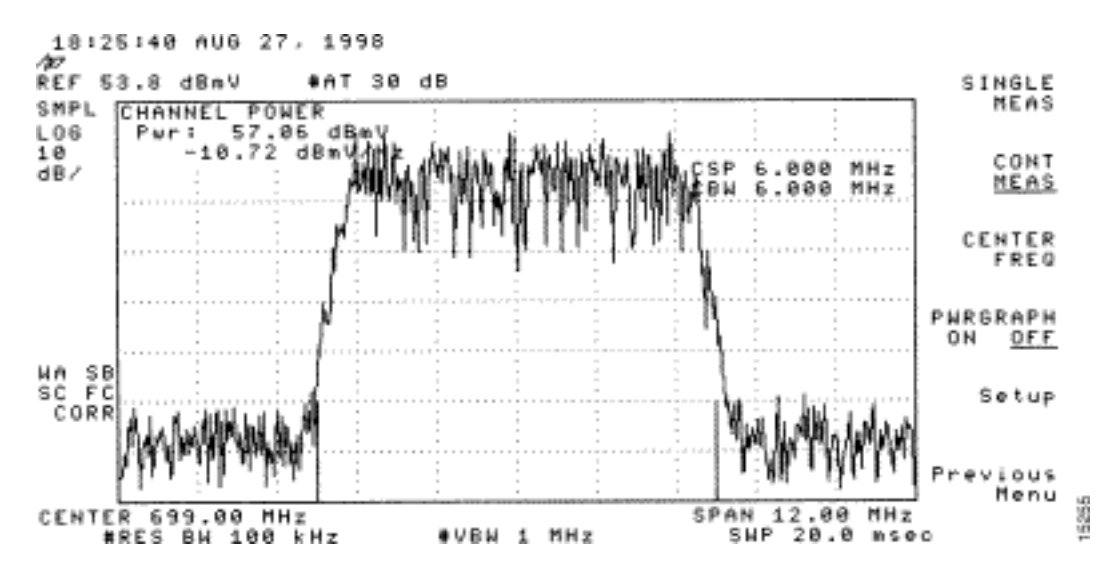

Fare riferimento anche a [Collegamento del router Cisco serie uBR7200 all'headend via cavo.](//www.cisco.com/en/US/docs/cable/cmts/ubr7200/installation/guide/ub72cnrf.html)

### D. Perché sui convertitori GI la frequenza deve essere impostata su 1,75 MHz in meno rispetto alla frequenza centrale di un particolare canale del Comitato dei sistemi televisivi nazionali (NTSC)?

R. Il GI C6U è stato impostato per funzionare fuori dalla frequenza standard del video portante (segnale blu) per molti anni. Il motivo è che la portante video aveva l'ampiezza più alta nel canale. Con i canali dati (rappresentati dal segnale viola), lo standard consiste nell'utilizzare la frequenza centrale per rappresentare quel canale. Il motivo è che i segnali dei dati sono più piatti attraverso il canale a 6 MHz. La differenza tra la frequenza centrale e la portante video è 1.75 MHz.

Osservare i segnali video e dati dell'analizzatore di spettro rappresentato in questa immagine:

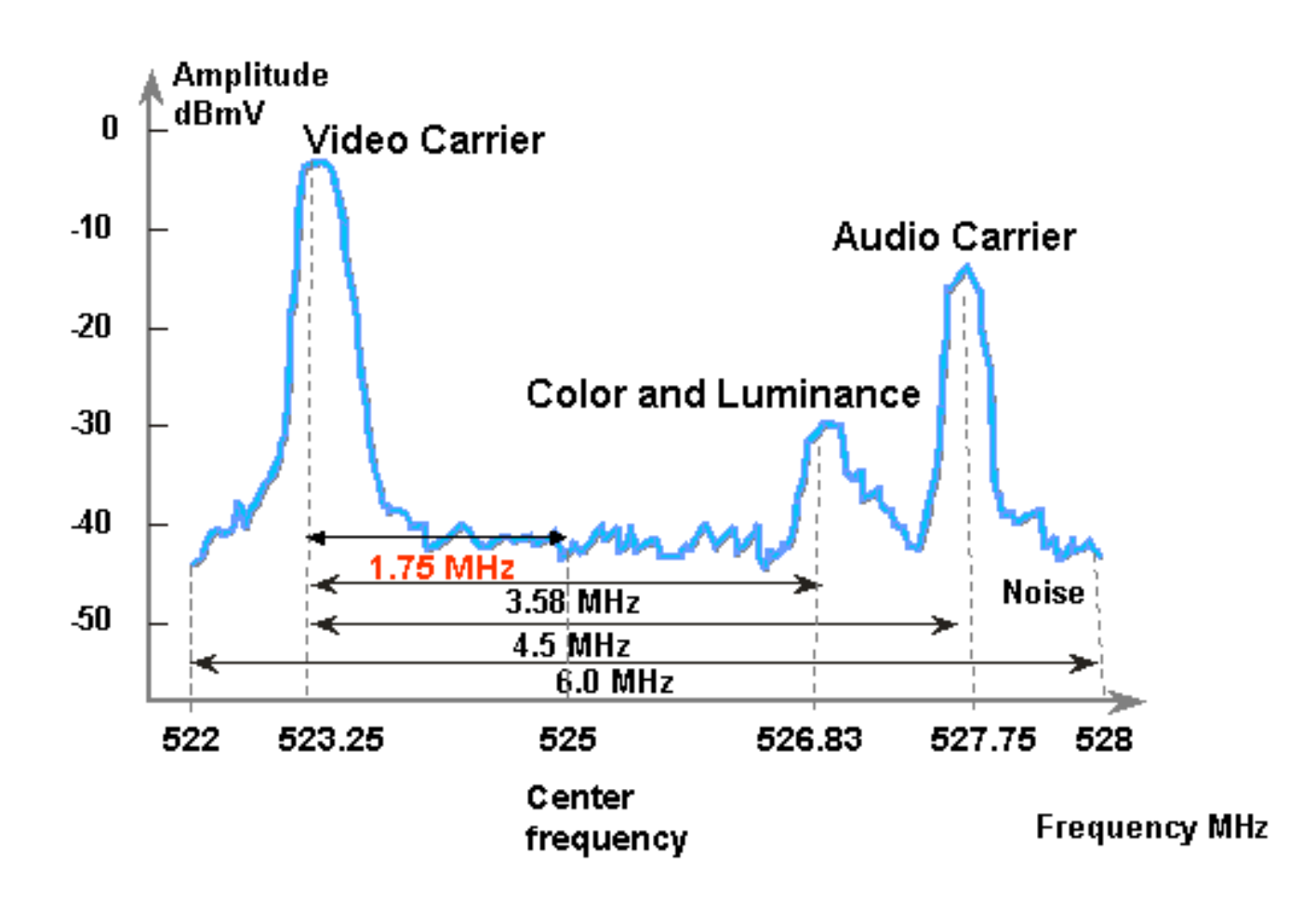

## D. Cosa si intende per "guadagno di unità"?

R. Unity gain è un concetto in cui tutti gli amplificatori in una cascata sono in equilibrio con la loro potenza (decibel riferiti a 1 millivolt [dBmV]) entrate e uscite. Per ottenere un guadagno unitario, l'uscita del ricevitore deve essere regolata mediante riempimento o attenuazione nel nodo al livello appropriato determinato dall'ingresso a radiofrequenza (RF). La sezione RF o il nodo vengono quindi regolati sui livelli di uscita che forniscono prestazioni ottimali di disturbo e distorsione per l'impianto RF. Di solito, le uscite di tutti gli amplificatori successivi al nodo vengono impostate sugli stessi livelli. Pertanto, si può dire che l'impianto è allineato dove il fattore di guadagno tra un punto di riferimento comune a ciascun amplificatore è uguale a uno. Per l'impianto di avanzamento, il punto di guadagno dell'unità è l'uscita dell'amplificatore.

### D. Qual è la correlazione tra le dimensioni del minislot e la larghezza del canale?

R. Le dimensioni del minislot e la larghezza del canale sono correlate a un certo grado, ma non sono strettamente accoppiate. È possibile che si sappia già che le dimensioni del minislot sono espresse in unità di tick e che ogni tick è definito come 6,25 microsecondi (μs). La larghezza del canale è solo un altro modo di dire velocità dei simboli.

Sono correlati nel senso che, con il formato di modulazione (QPSK (Quadrature Phase-Shift Keying) o QAM (16-quadrature amplitude modulation)) fisso, più alta è la frequenza dei simboli, più simboli possono adattarsi a una dimensione di minislot scelta. Ad esempio, supponendo QPSK, un minislot di 8 tick può trasportare 64 simboli con una velocità di 1280 ksym o 128 simboli con una velocità di 2560 ksym. Pertanto, le dimensioni del minislot possono essere espresse anche in termini di simboli o byte. Tuttavia, una modifica della frequenza dei simboli non sempre implica una modifica della dimensione del minislot, a meno che una determinata dimensione del

minislot non sia valida dopo la modifica della frequenza dei simboli. Le dimensioni dei minislot sono limitate in basso dal valore DOCSIS (Data-over-Cable Service Interface Specifications) (32 simboli) e in alto dal valore CMTS (Broadcom cable modem terminal system) PHY chip (BCM3137) (256 simboli). Tutte le dimensioni dei minislot possibili sono:

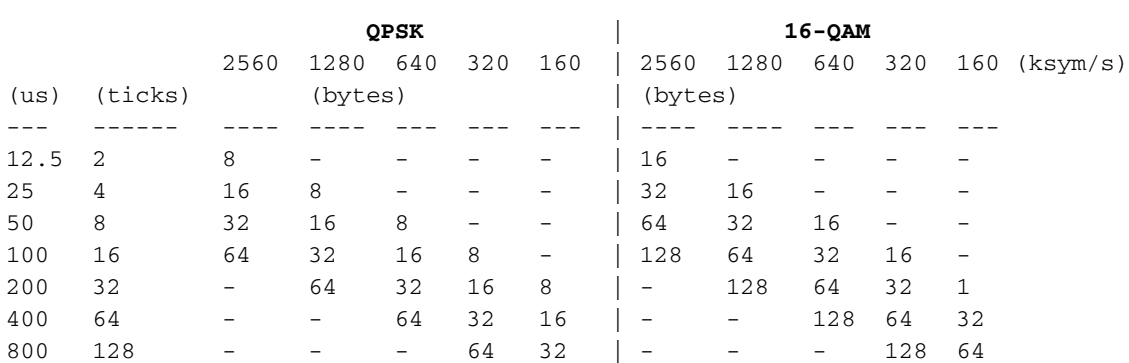

Se il CMTS è impostato su QPSK, una velocità di 1280 ksym e una dimensione di minislot di 8 tick, e quindi si modifica la velocità dei simboli in 640 ksym, la dimensione del minislot è ancora valida. Ma se si modifica la velocità del simbolo a 320 ksym, le dimensioni del minislot non sono più valide; in tal caso, il CMTS modifica le dimensioni del minislot di conseguenza.

## D. Cosa significano gli stati del modem via cavo show?

R. Nell'elenco vengono forniti tutti i possibili stati di un modem via cavo e il relativo significato:

- offline: modem considerato offline
- $\bullet$  init(r1) Il modem ha inviato un intervallo iniziale
- $\cdot$  init(r2)—II modem sta cambiando
- $\bullet$  init(rc) Intervallo completato
- init(d) Ricevuta richiesta DHCP (Dynamic Host Configuration Protocol)
- init(i)—Risposta DHCP ricevuta; indirizzo IP assegnato
- init(o) Trasferimento del file di opzioni avviato
- $\bullet$  init(t) Scambio TOD avviato
- online: modem registrato, abilitato per i dati
- online(d): modem registrato, ma l'accesso alla rete per il modem via cavo (CM) è disattivato
- $\bullet$  online (pk): modem registrato, interfaccia di privacy di base (BPI) abilitata e chiave di crittografia a chiave (KEK) assegnata
- online(pt): modem registrato, BPI abilitato e chiave di crittografia del traffico (TEK) assegnata
- $\bullet$  reject(m) Il modem ha tentato di eseguire la registrazione, ma l'operazione è stata rifiutata a causa di un microfono non valido
- $\bullet$  reject(c) Il modem ha tentato di effettuare la registrazione. registrazione rifiutata a causa di CoS (Class of Service) non valido
- reject(pk) Assegnazione dei tasti del modem KEK rifiutata
- reject(pt) Assegnazione dei tasti del modem TEK rifiutata

Se i modem via cavo non sono in linea, consultare il documento sulla [risoluzione dei problemi](//www.cisco.com/warp/customer/109/troubleshooting_cm_online.html) [relativi ai modem via cavo uBR che non sono in linea](//www.cisco.com/warp/customer/109/troubleshooting_cm_online.html).

#### D. Quali sono le funzioni **\*** e **!** significato per la lettura del livello di alimentazione nel comando show cable modem?

A. L'elenco show cable flap-list e il modem show cable possono indicare quando il Cisco uBR7200 ha rilevato un percorso di ritorno instabile per un particolare modem e ha compensato con una regolazione dell'alimentazione.

Quando è stata eseguita una regolazione dell'alimentazione, nel campo di regolazione dell'alimentazione di un modem viene visualizzato un asterisco (\*).

Un punto esclamativo (!) indica che il modem via cavo ha raggiunto il livello massimo di potenza. Per i modem cablati Cisco, equivale a 61 decibel con riferimento a 1 millivolt (dBmV).

#### D. Come decodificare l'elenco di cavi a scatto?

A. Di seguito viene fornita una semplice spiegazione su come decodificare l'uscita show cable flap-list sul Cisco cable modem terminal system (CMTS).

Una cosa da tenere a mente è che la lista di flap è semplicemente un "rilevatore di eventi", e ci sono tre situazioni che possono causare il conteggio di un evento. Sono:

- Reinserimenti
- Accessi riusciti/non riusciti
- Regolazioni alimentazione

#### Reinserimenti

In primo luogo, se un modem ha un problema di registrazione e continua a tentare di ripetere rapidamente la registrazione, è possibile che vengano visualizzati dei flap e degli inserimenti. La colonna P-Adj potrebbe essere bassa. Quando l'intervallo tra due registrazioni di manutenzione iniziali effettuate dal modem via cavo è inferiore a 180 secondi, si ottengono dei flap e degli inserimenti. Pertanto, il rilevatore di instabilità la conta. Il valore predefinito di 180 secondi può essere modificato:

router(config)# **cable flap-list insertion-time ?** <60-86400> Insertion time interval in seconds

#### Accessi riusciti/non riusciti

In secondo luogo, il rilevatore conta un risvolto quando si vede una "perdita" seguita da un "colpo". Il rilevamento degli eventi viene conteggiato solo nella colonna Instabilità. Questi sondaggi sono pacchetti di salve inviati ogni 30 secondi. Se si ottiene un "mancato" seguito da un "mancato", i sondaggi vengono inviati ogni secondo per 16 secondi, cercando vigorosamente di ottenere una risposta. Se si ottiene un "hit" prima che i 16 secondi siano attivi, si ottiene un flap, ma se non si ottiene un "hit" per 16 sondaggi, il modem passa offline per iniziare di nuovo la manutenzione iniziale. Se alla fine il modem torna in linea, si ottiene un "inserimento" perché il modem via cavo si è riinserito in uno stato attivo. Il conteggio dei flap viene incrementato in caso di sei mancati riscontri consecutivi. Se lo si desidera, è possibile modificare il valore predefinito:

router(config)# **cable flap miss-threshold ?** <1-12> missing consecutive polling messages

#### Regolazioni alimentazione

Infine, il rilevatore di instabilità mostra un'instabilità nell'elenco quando si vede l'attività di regolazione della potenza. Il rilevamento degli eventi viene conteggiato nelle colonne P-Adj e Flap. Il sondaggio di manutenzione della stazione regola costantemente la potenza di trasmissione, la frequenza e la sincronizzazione del modem via cavo. Ogni volta che la regolazione della potenza supera i 2 decibel (dB), il flap e il contatore P-Adj vengono incrementati. Questo suggerisce problemi di piante a monte. Il valore predefinito di soglia di 2 dB può essere modificato, se lo si desidera:

outer(config)# **cable flap power-adjust threshold ?** <1-10> Power adjust threshold in dB

# <span id="page-7-0"></span>Informazioni correlate

- [Misurazione dell'alimentazione di un segnale in downstream DOCSIS con un analizzatore di](//www.cisco.com/warp/customer/109/spectrum_47064.html?referring_site=bodynav) [spettro](//www.cisco.com/warp/customer/109/spectrum_47064.html?referring_site=bodynav)
- [Supporto tecnico Cisco Systems](//www.cisco.com/cisco/web/support/index.html?referring_site=bodynav)